## **Uploading a Favicon**

One more way to personalize your iSpring Learn website is adding a custom favicon. Favicon is a little icon (16x16 pixels) beside your site's name in the favorites list, before the URL in the address bar and bookmarks folder.

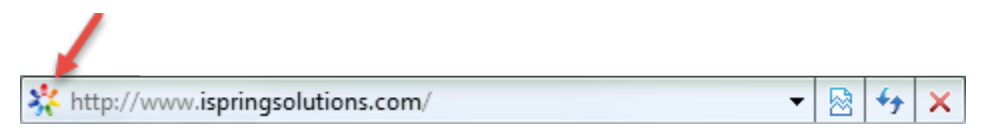

To upload a favicon:

- 1. Click the **Settings** in the main menu and go to the **Branding** tab
- 2. Mouse over the favicon image in the Set Favicon area and click the **plus** icon to add a new image.

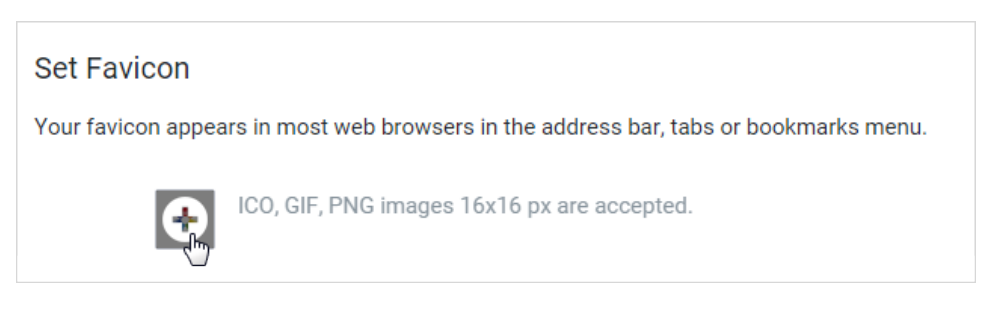

The new favicon will update automatically and appear instantly in the address bar of your browser and in the browser's tab next to the tab title.